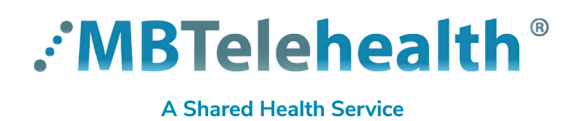

**Service Desk 204-940-8500 Option 4, Option 1 or toll-free 1-866-999-9698 Option 4, Option 1**

## **Share content on a Mac**

If you're using a Mac, you'll need to grant permission to Teams to record your computer's screen before you can share.

- You'll be prompted to grant permission the first time you try to share your screen. Select **Open System Preferences** from the prompt. **1**
- Click **Screen Recording** and select **Microsoft Teams. 2**
	- If you miss the prompt, you can do this anytime by going to **Apple Menu > System Preferences > Security & Privacy**.
- Go back to your meeting and try sharing your screen again by clicking Share content  $\blacksquare$ . **3**

## **Key sharing content features**

Include computer sound: when sharing content, you can select **include computer sound**, if required. All sound from your computer, including notifications, will be audible in the meeting.

Give/Take back control:you can give control to another meeting participant by selecting **Give control** on the sharing toolbar and selecting their name. To take control back, select **Take back control**.

Request/release control: you can also **Request control** from the presenter; the person sharing can approve or deny your request. When you're done, select **Release control**.

Zoom in/out: you can zoom in/out to shared content as well as clicking and dragging to see different areas. Use the keyboard shortcuts **Control +** Plus sign and **Control -** Minus sign; or hold the Control key and scroll with your mouse

**www.mbtelehealth.ca**

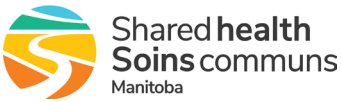

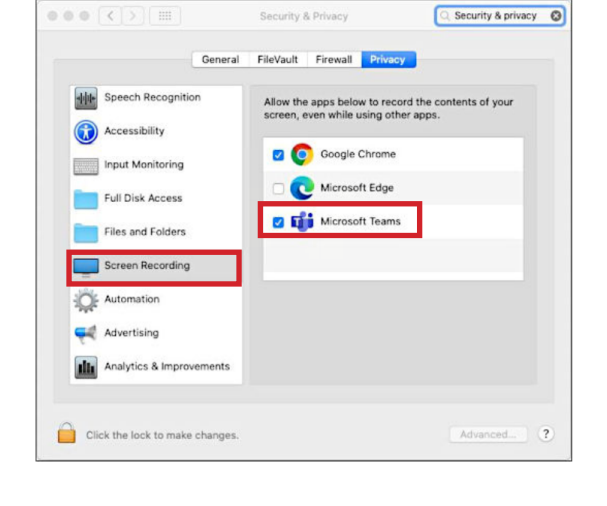

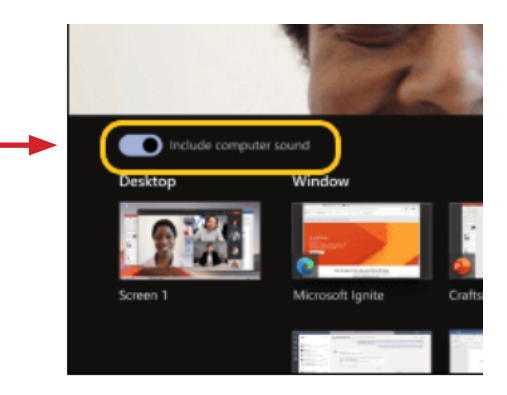